# Banner Leave Reporting

## Web Leave Reporting *What Is It?*

- The new method to be used to communicate full-time, exempt employees' leave to the Human Resources and Payroll office
- It will replace the paper leave reports
- It is the documentation required to update your leave balances
- It is not a request form. Leave should be requested and approved by your supervisor before it can be taken.

## Web Leave Reporting *Logging In*

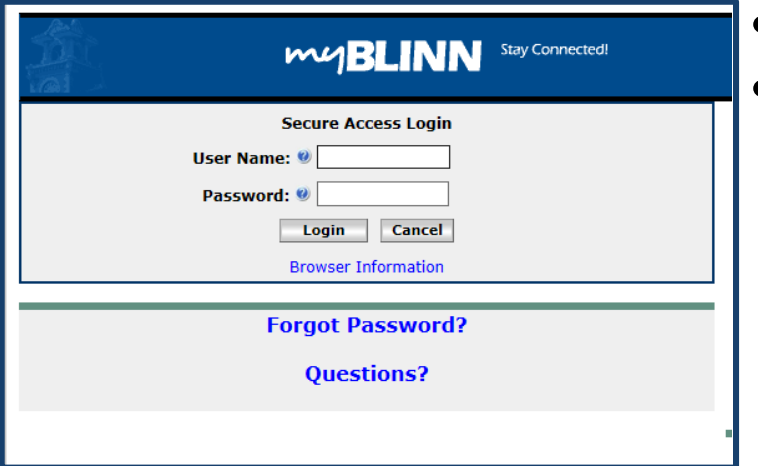

- From Blinn's Homepage click on the MyBlinn link
- Enter your network User Name and Password into the Secure Access Login

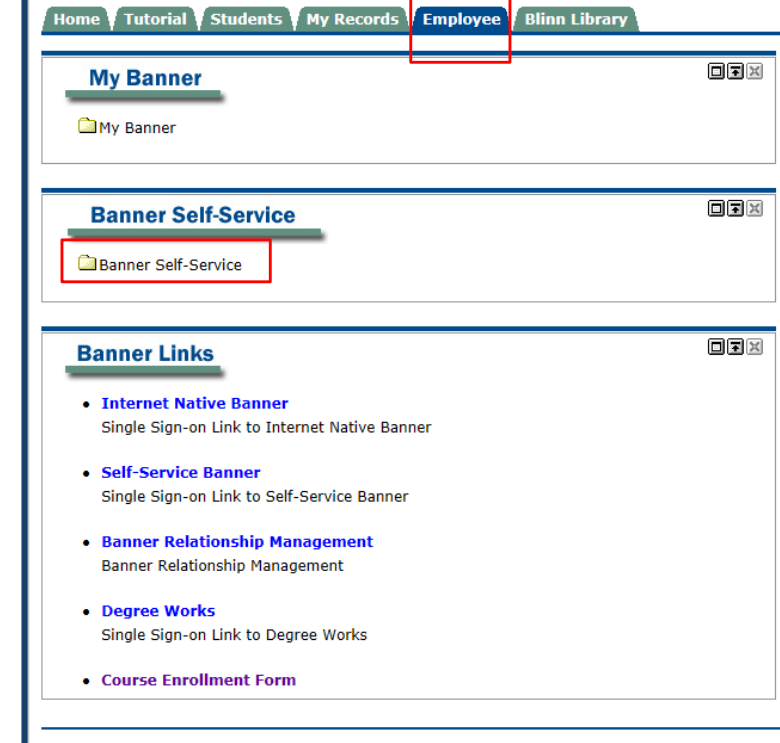

- Select the Employee Tab
- Open the Banner Self-Service Folder

## WEB LEAVE REPORTING *Services Menu*

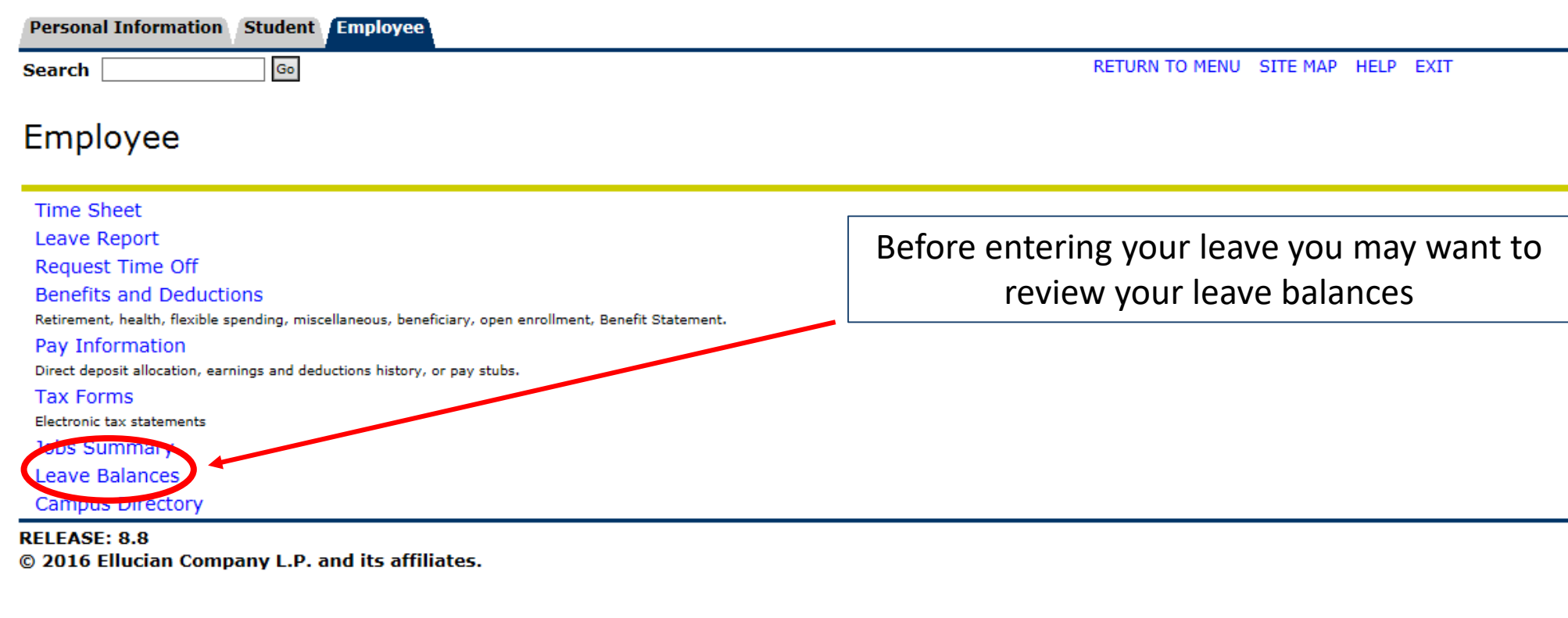

## WEB LEAVE REPORTING *Services Menu*

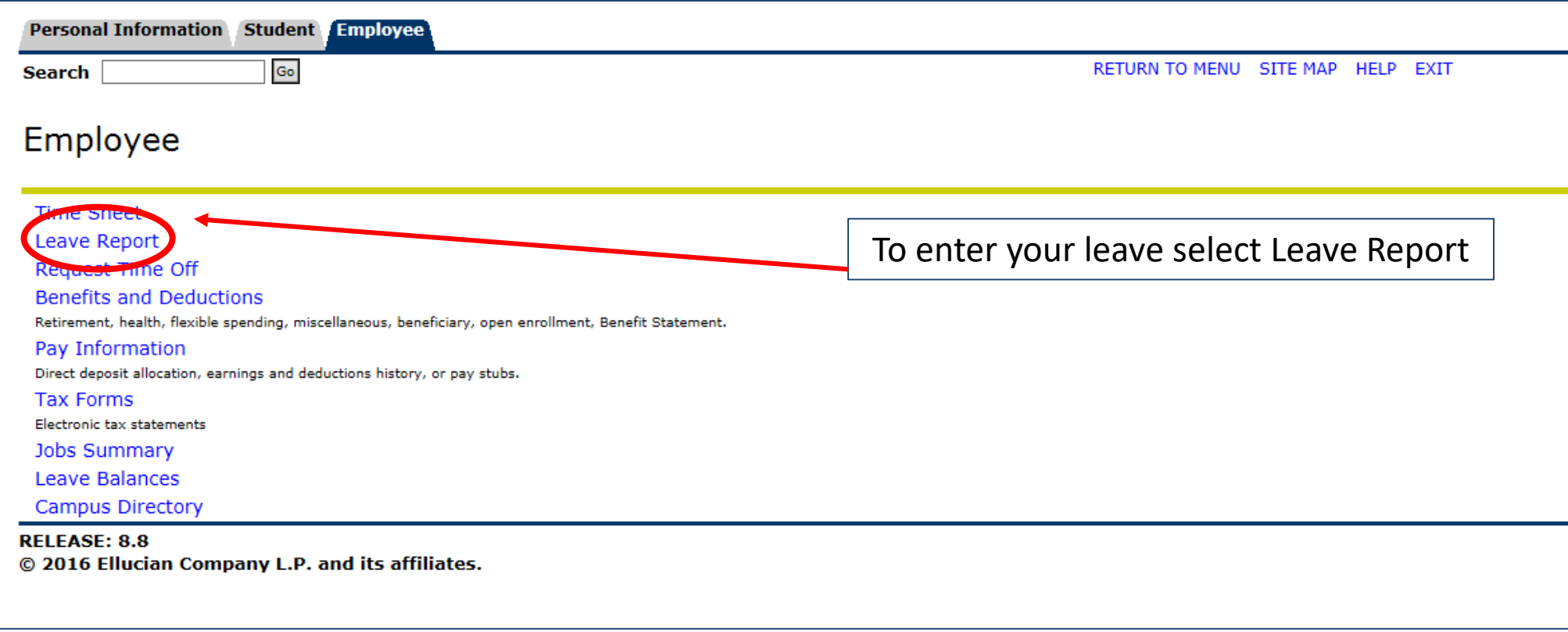

## WEB LEAVE REPORTING *Position Selection*

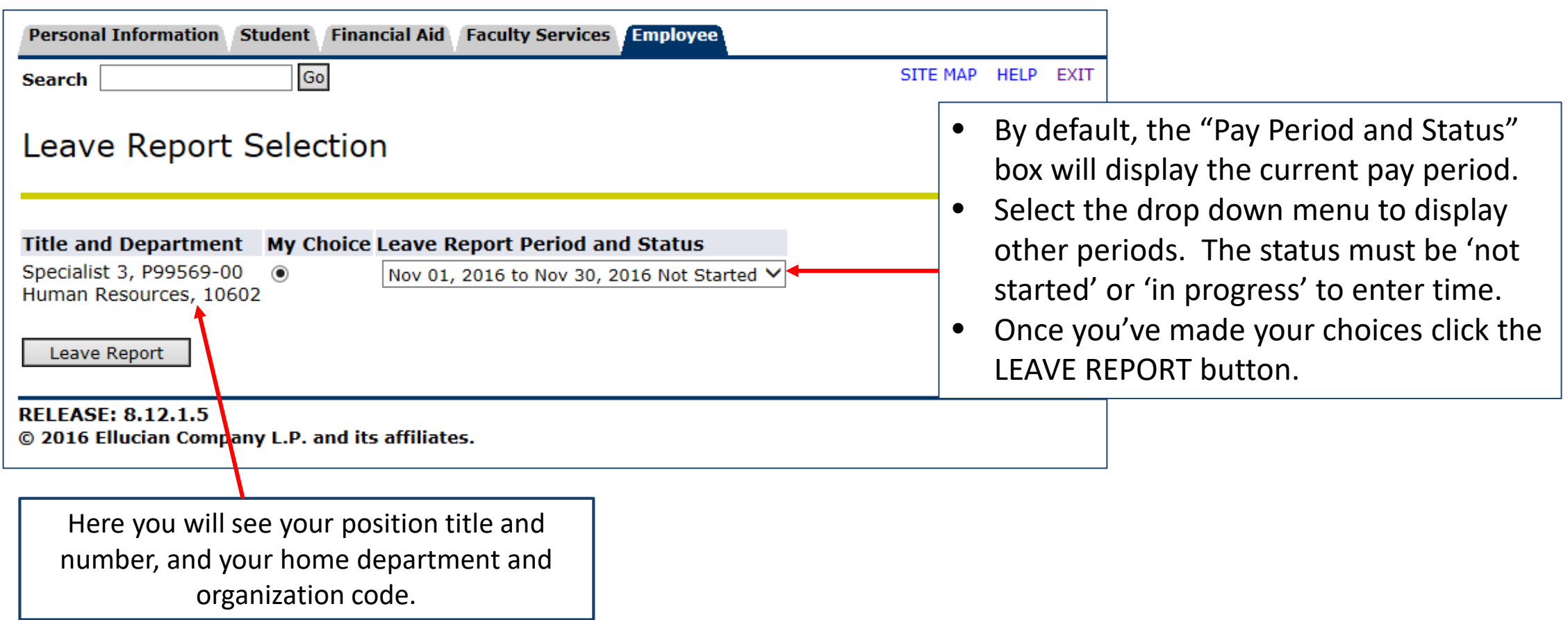

# WEB LEAVE REPORTING *Leave Report Dispositions*

#### **Leave Report Period and Status**

Nov 01, 2016 to Nov 30, 2016 Not Started) V

- The leave report period will display different dispositions / statuses that are important in starting and completing your web time entry process.
- **Not Started**  you have not started your leave report
- In Progress you are in the process of entering your leave for the pay period
- **Pending** you submitted your leave report and it is awaiting approval from your supervisor
- **Returned for Correction** your leave report is being returned to you for correction; make corrections and resubmit
- **Approved** your leave report has been approved and is ready for payroll to process
- **Completed** payroll received and processed your overtime

#### WEB LEAVE REPORTING *Enter Leave*

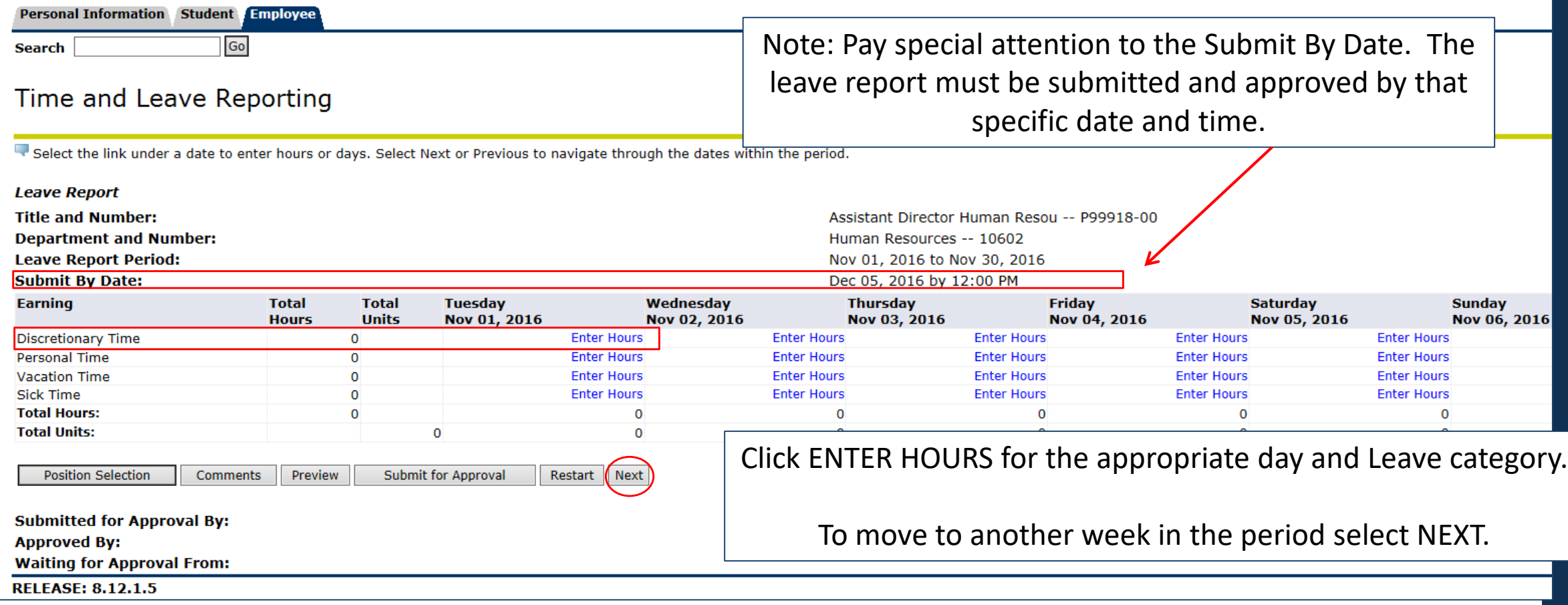

## WEB LEAVE REPORTING *Enter Leave*

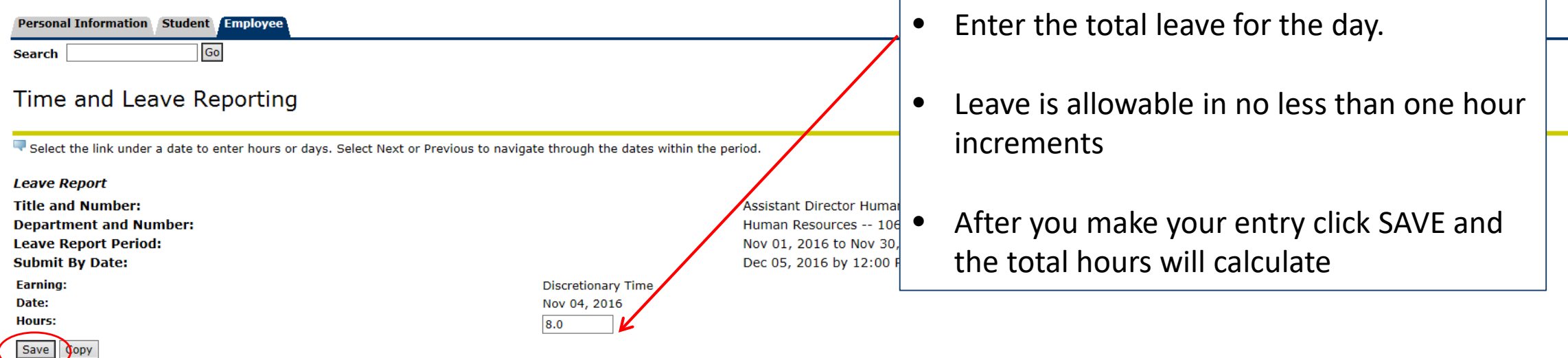

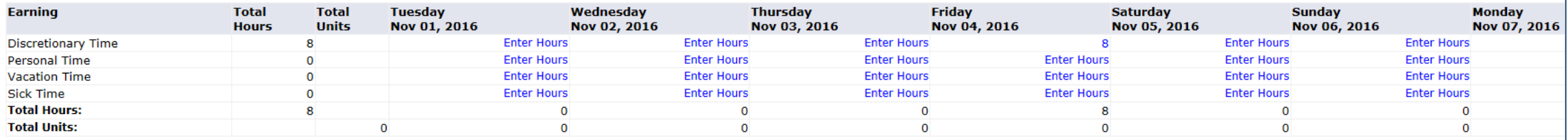

**Position Selection** Comments Preview Submit for Approval Restart Next

**Submitted for Approval By:** 

**Approved By:** 

**Waiting for Approval From:** 

**RELEASE: 8.12.1.5** © 2016 Ellucian Company L.P. and its affiliates.

## WEB LEAVE REPORTING *Comments*

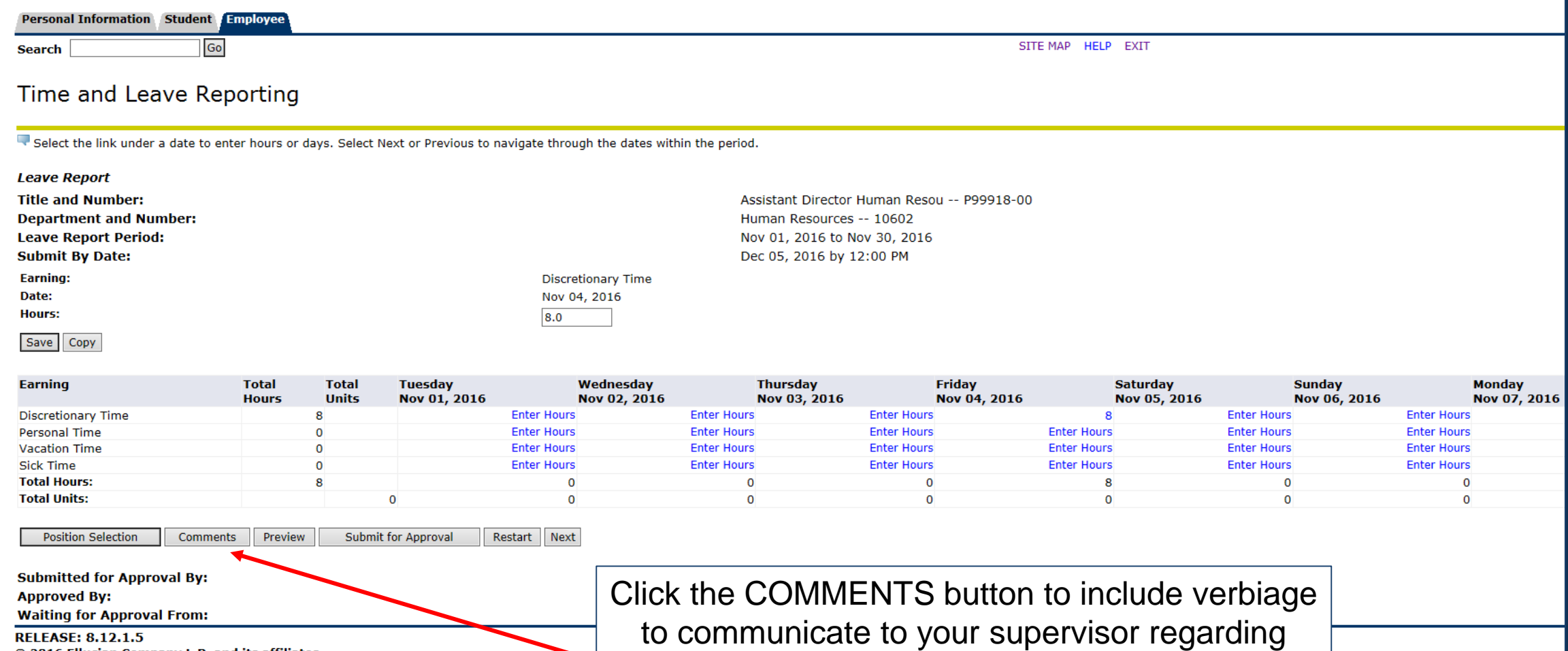

**RELEASE: 8.12.1.5** 

© 2016 Ellucian Company L.P. and its affiliates.

your leave entry.

#### WEB LEAVE REPORTING *Comments*

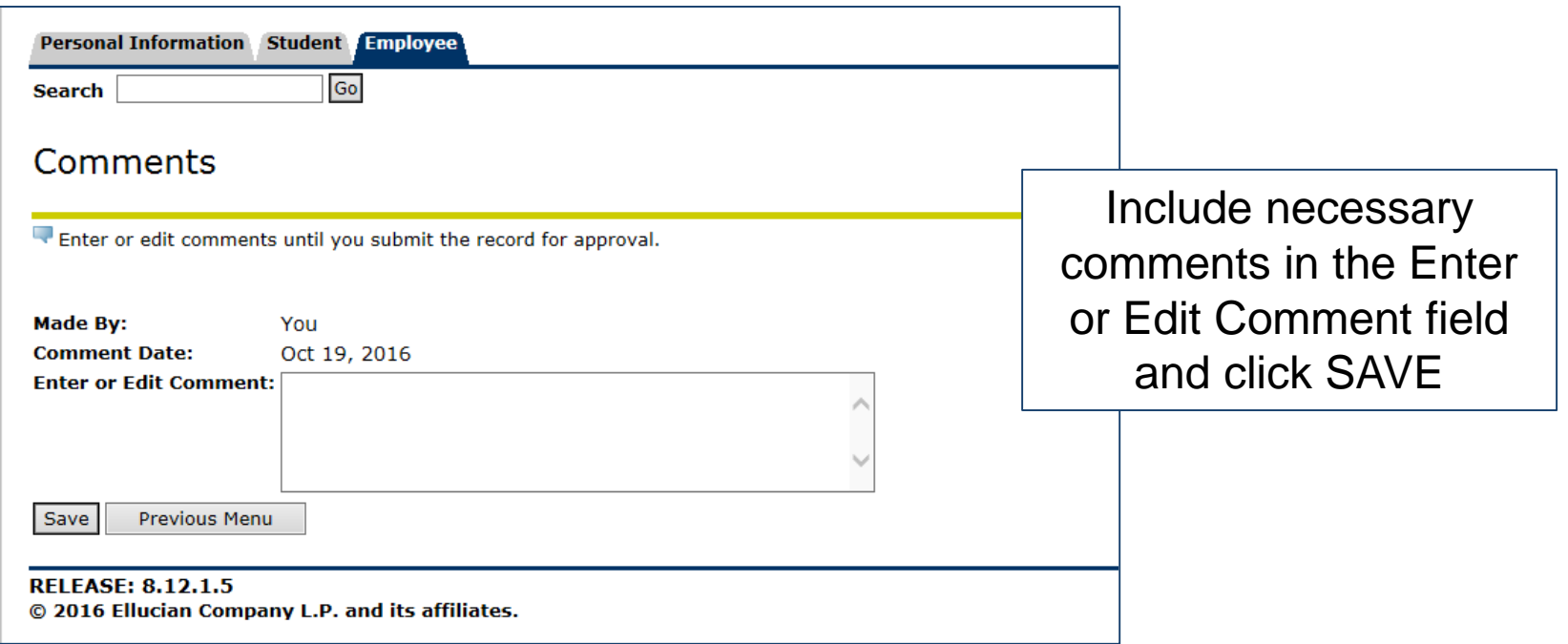

## WEB LEAVE REPORTING *Preview*

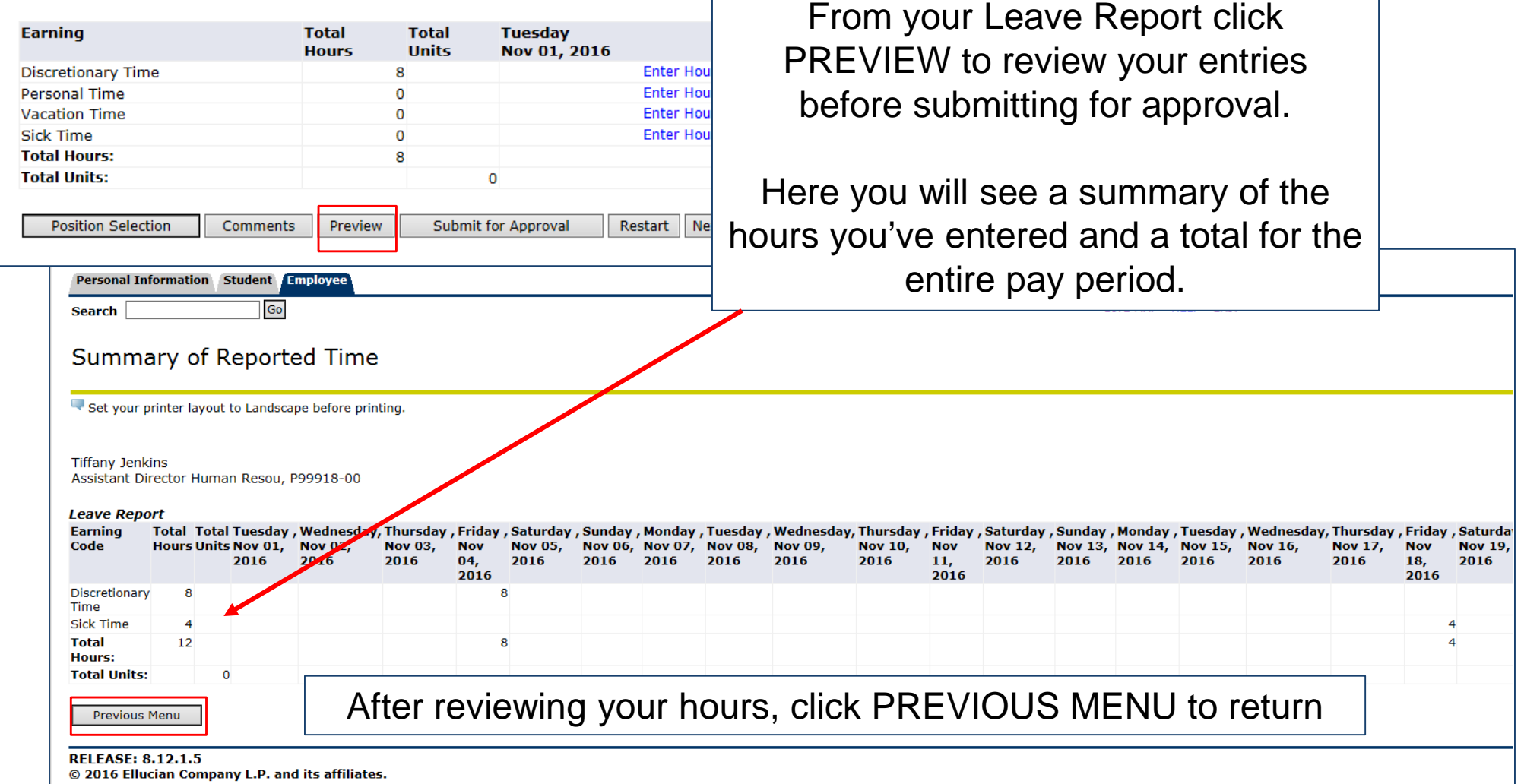

## WEB LEAVE REPORTING *Important Information*

- Your hours can only be added, edited, and/or changed within the current leave report period and before the approval process has been completed.
- Refer to the Banner Resource Links for the Leave Report Deadline Calendar
- Make sure all of your leave entries are correct for the entire month before you submit your leave report for approval.
- Submission of hours counts as your electronic signature. Fraudulent reporting of hours may be grounds for disciplinary action.
- If you don't take any leave during the current month, you do not need to submit a leave report

## WEB LEAVE REPORTING *Submit for Approval*

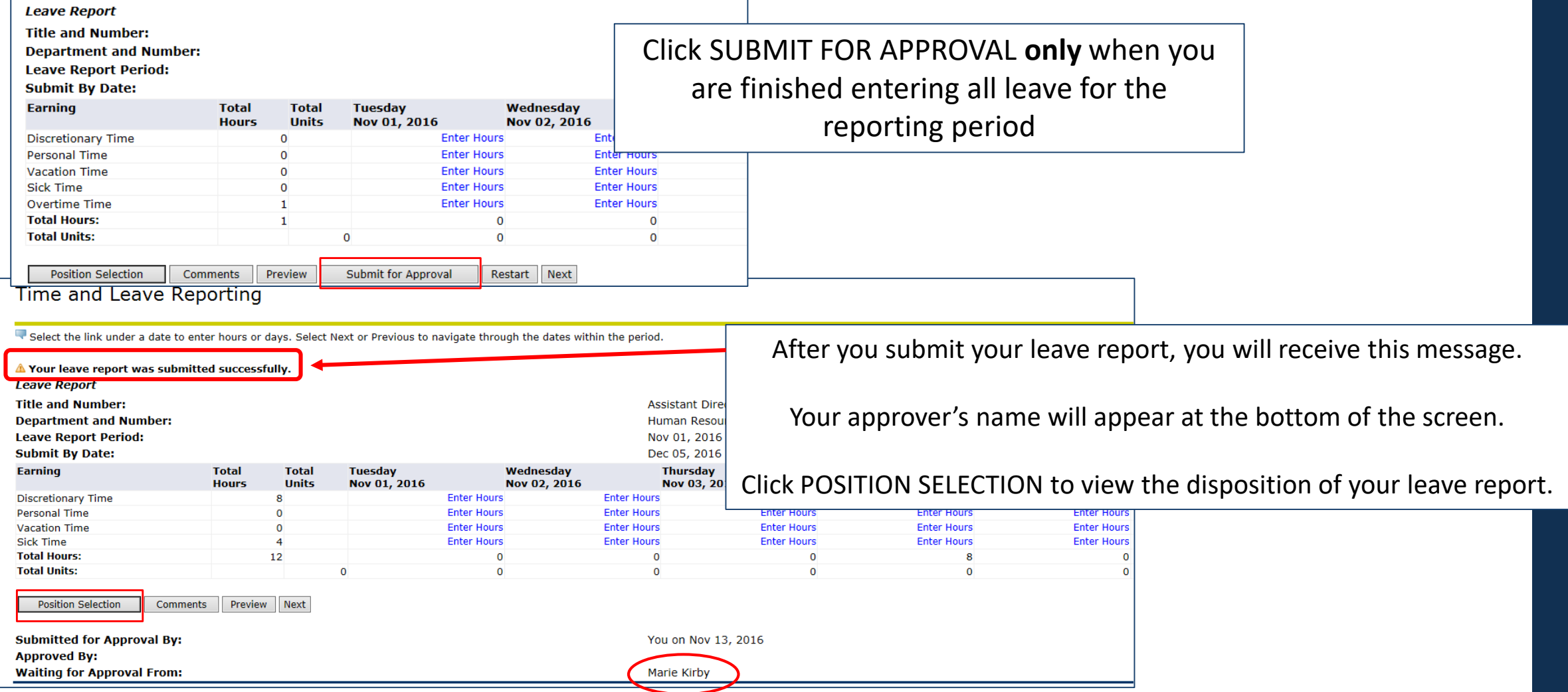

## WEB LEAVE REPORTING *Status*

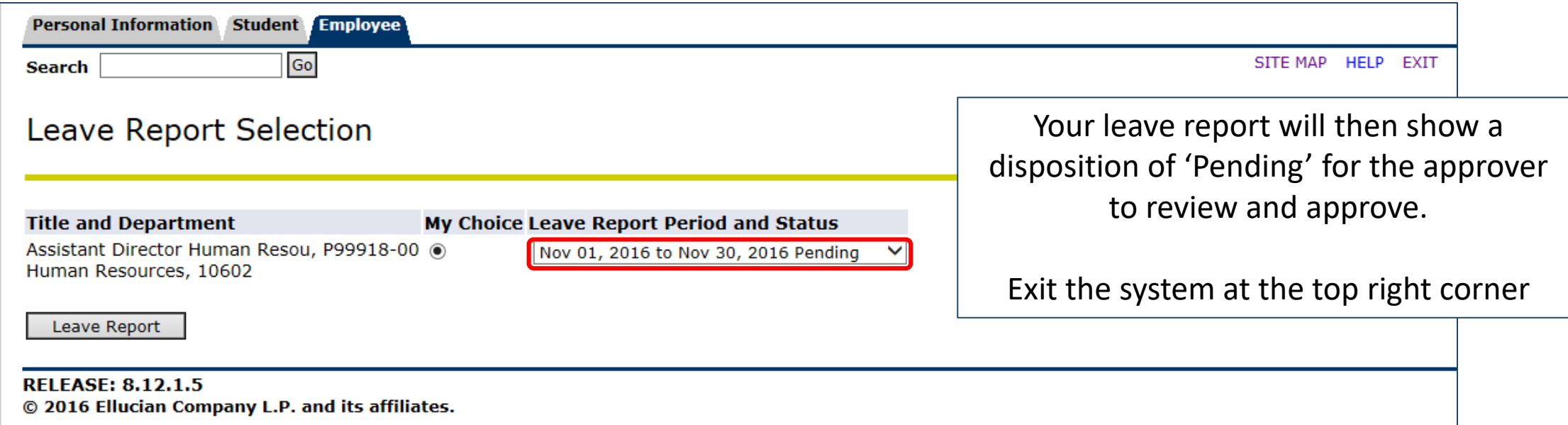

## WEB LEAVE REPORTING *Employee Responsibilities*

#### **Quick Reference of Employee Responsibilities**

- 1. Request leave in advance from supervisor (vacation, personal, discretionary).
- 2. Enter any leave on the leave report during the month it is taken.
- 3. Make a habit of entering leave just before or just after it is taken.
- 4. Add comments for your supervisor if necessary.

5. Preview your leave report at the end of the leave period before you submit for approval. Be sure that the entries are correct. If you prefer, print a copy for your records.

6. Monitor the status of the leave report until completed.

Please contact your approver or Human Resources with any questions about your Leave Report.